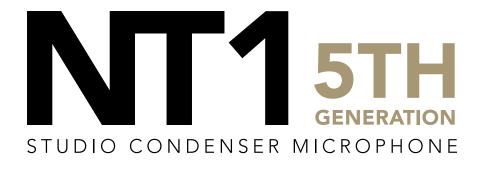

32-BIT FLOAT GUIDE | PRO TOOLS 2022.12.0 | WINDOWS

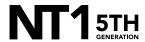

Download and install the ASIO driver.

- a. Close all other apps and programs, even Windows control panels, that may be accessing your sound settings to ensure they don't conflict with the ASIO driver.
- b. Connect your NT1 5th Generation to your computer via the included USB-C to USB-C cable. If your computer doesn't have a USB-C port, you'll need to use a USB-A to USB-C cable such as the SC18 instead.

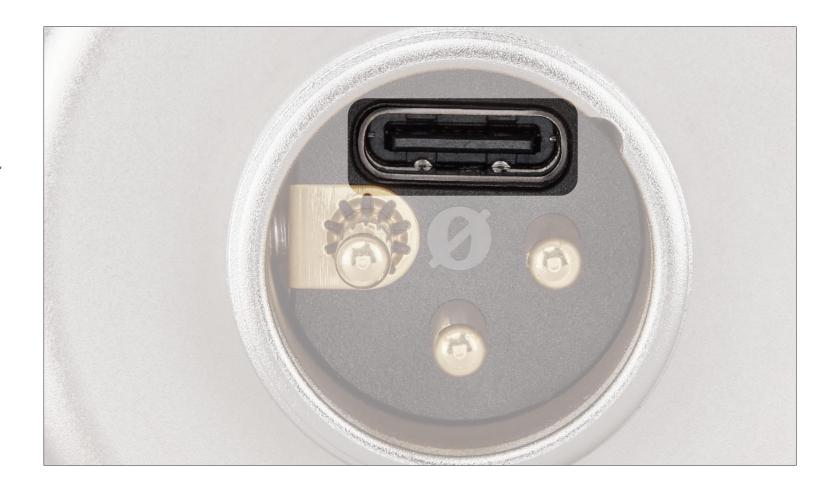

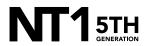

Open Pro Tools and click 'Create' on the top-left of the Dashboard that pops up.

- a. Under the 'Bit Depth' dropdown, select '32-bit Float'.
- b. Under the 'Sample Rate' dropdown, select your preferred sample rate. In this example, we've chosen 48 kHz.

NOTE: You can select up to 192kHz but most Windows laptops and computers have integrated sound cards that can't play back sample rates higher than 48kHz. This means that your audio will still be recorded at this incredibly high sample rate into your DAW, but you will not be able to monitor or play back this audio via headphones plugged into your device. We suggest recording at a standard 48Khz, unless your project specifically requires a higher sample rate.

c. Click 'Create' in the bottom-right of the window.

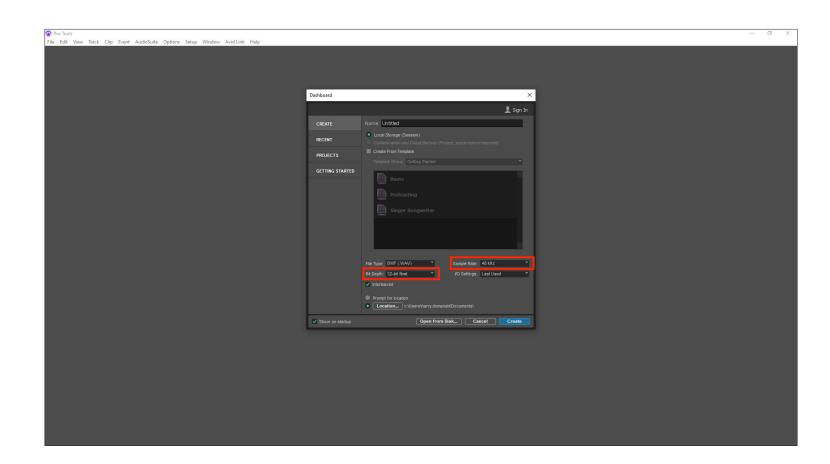

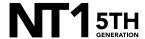

From the top toolbar, navigate to 'Setup' > 'Playback Engine' and under the 'Playback Engine' select 'NT1 5th Gen (Float) ASIO Driver'.

- a. In this panel, you can also adjust the 'HW Buffer Size' to accommodate for latency (higher values will result in larger latency, but if it's too low, you may hear clicks, pops and digital noise while monitoring).
- Click 'Yes' on the pop-up window. This will save and close your project in order to set the new playback engine.
- c. Click 'OK' to close the settings panel and automatically re-open your project.

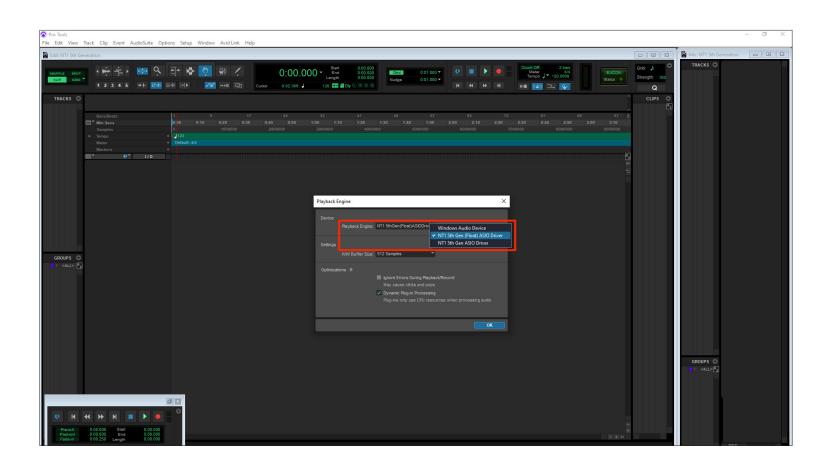

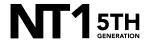

From the top toolbar, navigate to 'Setup' > 'Hardware' and click 'Launch Setup App'.

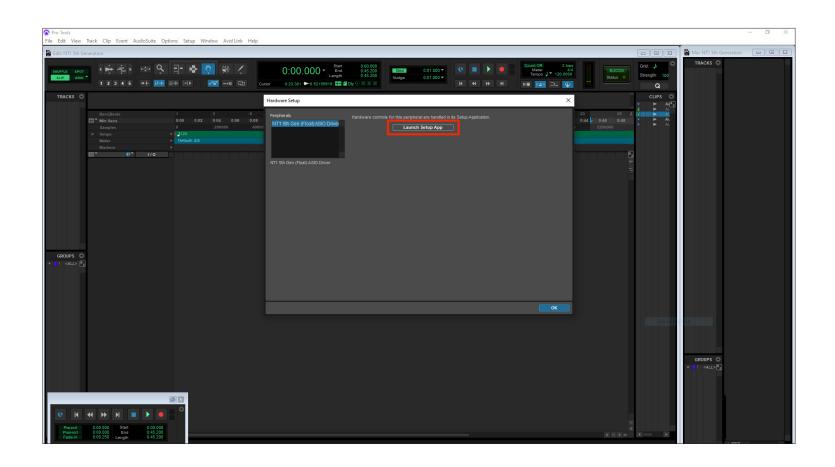

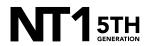

### **STEP 4 CONTINUED**

- a. From the 'Output Device' dropdown, select your headphones.
- b. In this panel, you can also adjust the input gain for your NT1 5th Generation.

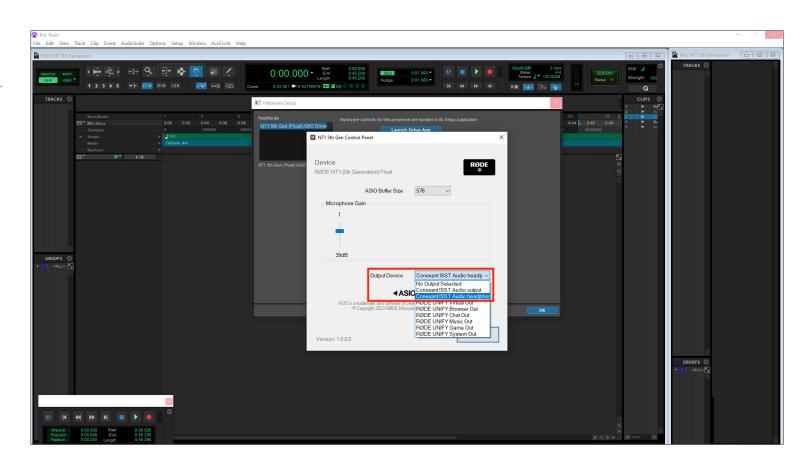

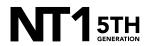

From the top toolbar, navigate to 'Track' > 'New' and click 'Create'.

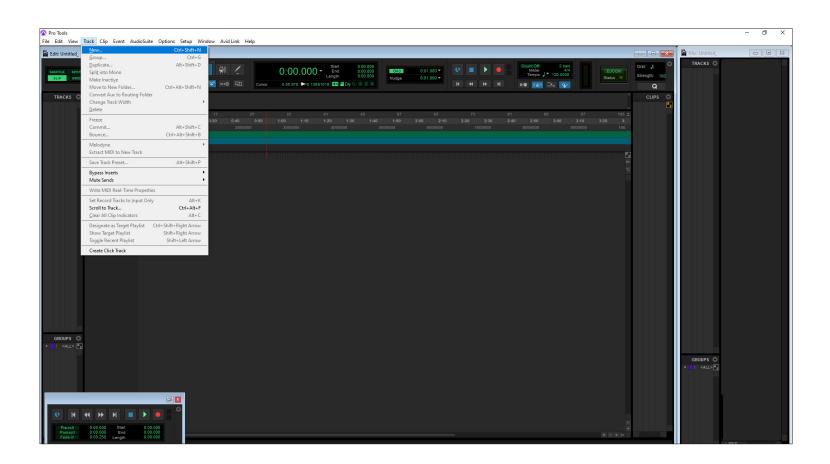

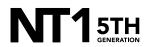

In the 'Mix' panel, select the first dropdown under 'I/O' on your newly created track and choose 'Interface' > 'NT1-1 (Mono)'.

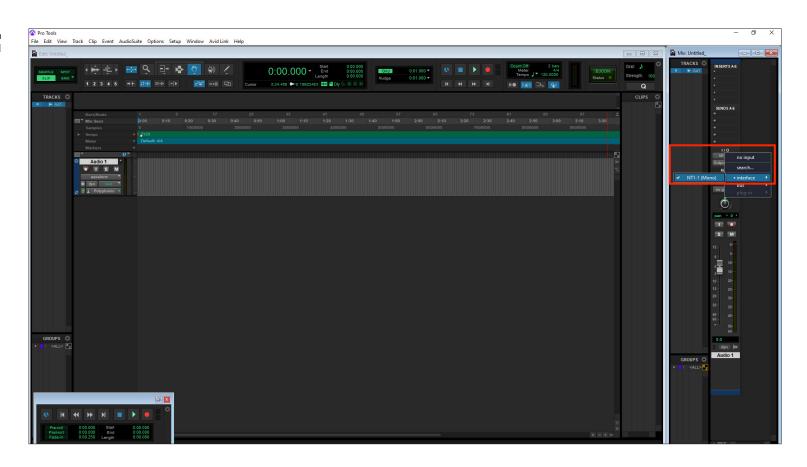

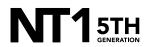

### STEP 6 CONTINUED

 a. In the dropdown below this, select 'Output' > 'External Headphones 1-2 (Stereo)' – (or the name of the headphones or speakers you're using).

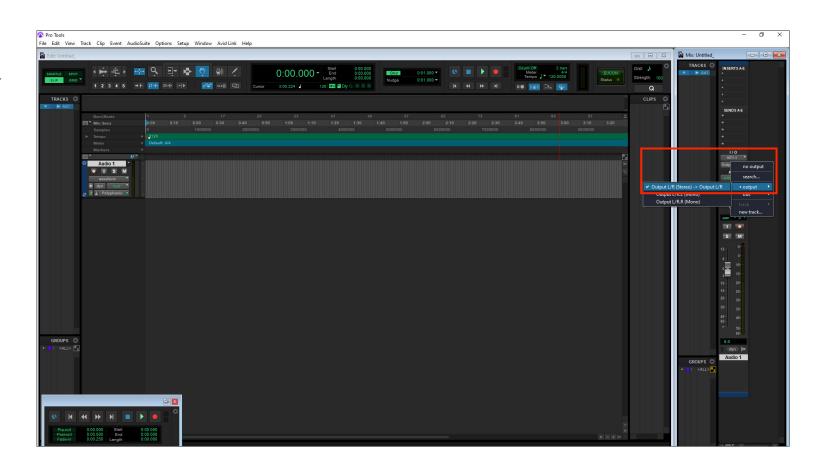

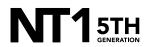

Click the 'Track Record Enable' button on your track so that it starts blinking red.

- a. Do the same for the 'Record Enable' button at the top-centre of your window.
- Click 'Play' to begin recording your performance and hit 'Stop' to end your recording session.

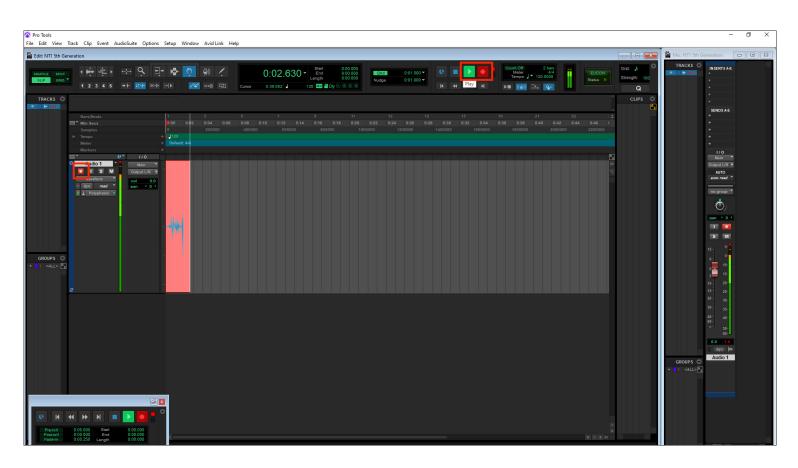

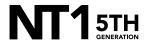

If your audio clipped while recording, rather than having to re-record the track, you can simply adjust it afterwards to the appropriate level. This is the key benefit of 32-bit float recording.

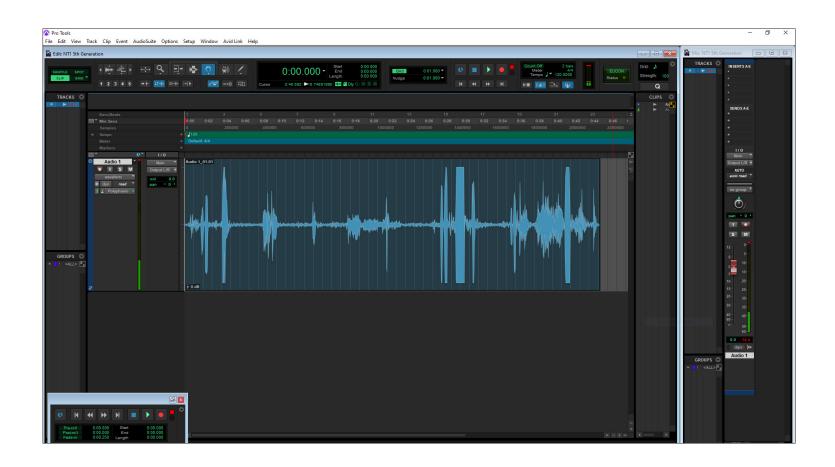

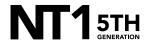

### **STEP 8 CONTINUED**

a. To do this, click on the audio file you recorded to select it all, and then from the top toolbar navigate to 'AudioSuite' > 'Other' > 'Normalize' and click 'Render'.

**NOTE:** If you'd like the loudest section of your audio to be below 0dB, you can adjust this in the 'Normalize' pop-up window by changing the '0.0dB' value to a lower value (-3.0dB, for instance).

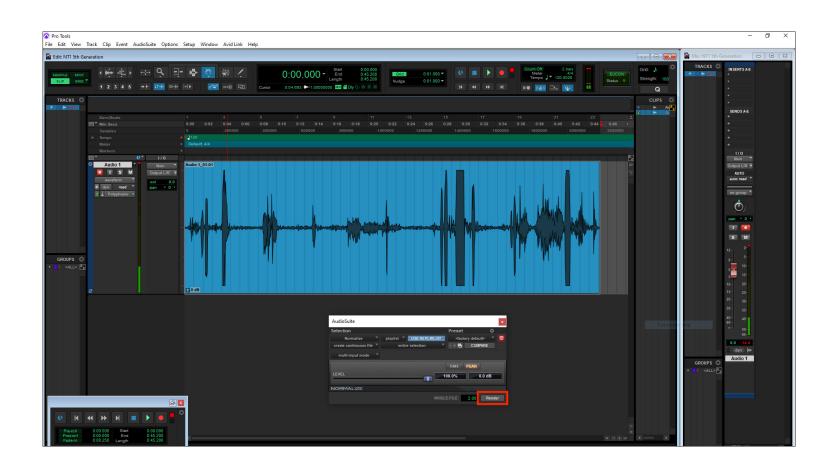

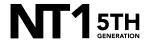

After normalizing, you will notice the track's waveform has decreased in size and the previously 'clipped' audio information is still intact.

**NOTE:** This post-recording gain adjustment can also be applied to tracks that are too quiet by following the same process.

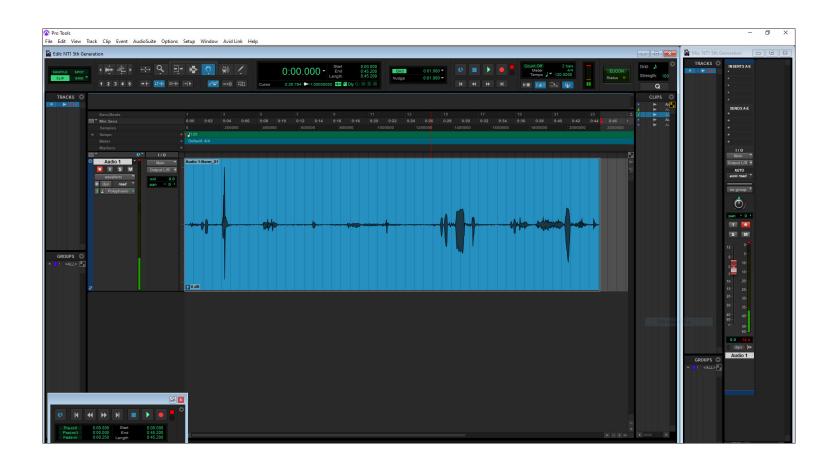

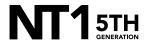